# Konfigurationsbeispiel für ASR 1000 OTV Unicast Adjacency-Server

## Inhalt

Einführung Voraussetzungen Anforderungen Verwendete Komponenten Konfigurieren Netzwerkdiagramm mit grundlegender L2/L3-Verbindung Grundlegende L2/L3-Verbindungen Mindestkonfiguration des OTV Unicast Adjacency-Servers Verifizieren Netzwerkdiagramm mit OTV Überprüfungsbefehle und erwartete Ausgabe Häufiges Problem Fehlerbehebung Erstellen der Paketerfassung an der Join-Schnittstelle, um OTV Hellos anzuzeigen Zugehörige Informationen

# Einführung

In diesem Dokument wird beschrieben, wie der OTV-Unicast-Adjazenzserver (Overlay Transport Virtualization) auf der Cisco Aggregation Services Router (ASR) 1000-Plattform konfiguriert wird. Da für herkömmliche OTV Multicast in der Internet Service Provider (ISP)-Cloud erforderlich ist, können Sie mit dem Unicast Adjacency Server die OTV-Funktion nutzen, ohne dass Multicast-Unterstützung und -Konfiguration erforderlich sind.

OTV erweitert die Layer-2-Topologie (L2) über physisch unterschiedliche Standorte hinweg, sodass Geräte auf L2 über einen Layer-3-Provider (L3) kommunizieren können. Die Geräte in Site 1 glauben, dass sie sich in derselben Broadcast-Domäne befinden wie die Geräte in Site 2.

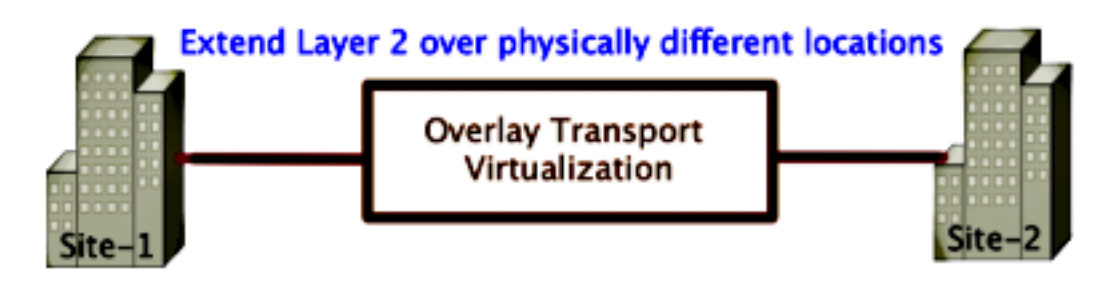

## Voraussetzungen

### Anforderungen

Cisco empfiehlt, über Kenntnisse in folgenden Bereichen zu verfügen:

- Konfiguration der Ethernet Virtual Connection (EVC)
- Grundlegende L2- und L3-Konfiguration auf der ASR-Plattform

### Verwendete Komponenten

Die Informationen in diesem Dokument basieren auf dem ASR 1002 mit der Cisco IOS® Version asr1000rp1-adventerprise.03.09.00.S.153-2.S.bin.

Zur Implementierung der OTV-Funktion auf der Plattform ASR 1000 und Cisco Cloud Services Router (CSR) 1000V muss Ihr System folgende Anforderungen erfüllen:

- Cisco IOS-XE Version 3.9S oder höher
- MTU (Maximum Transmission Unit) größer/gleich 1542Hinweis: OTV fügt allen gekapselten Paketen einen 42-Byte-Header mit dem DF-Bit (Do Not Fragment) hinzu. Um 1.500-Byte-Pakete durch das Overlay zu transportieren, muss das Transit-Netzwerk eine MTU von 1542 oder höher unterstützen. OTV unterstützt keine Fragmentierung. Um eine Fragmentierung über OTV zu ermöglichen, müssen Sie die Join-Interface für die OTV-Fragmentierung aktivieren.
- Unicast-Erreichbarkeit zwischen Standorten

Die Informationen in diesem Dokument wurden von den Geräten in einer bestimmten Laborumgebung erstellt. Alle in diesem Dokument verwendeten Geräte haben mit einer leeren (Standard-)Konfiguration begonnen. Wenn Ihr Netzwerk in Betrieb ist, stellen Sie sicher, dass Sie die potenziellen Auswirkungen eines Befehls verstehen.

## Konfigurieren

### Netzwerkdiagramm mit grundlegender L2/L3-Verbindung

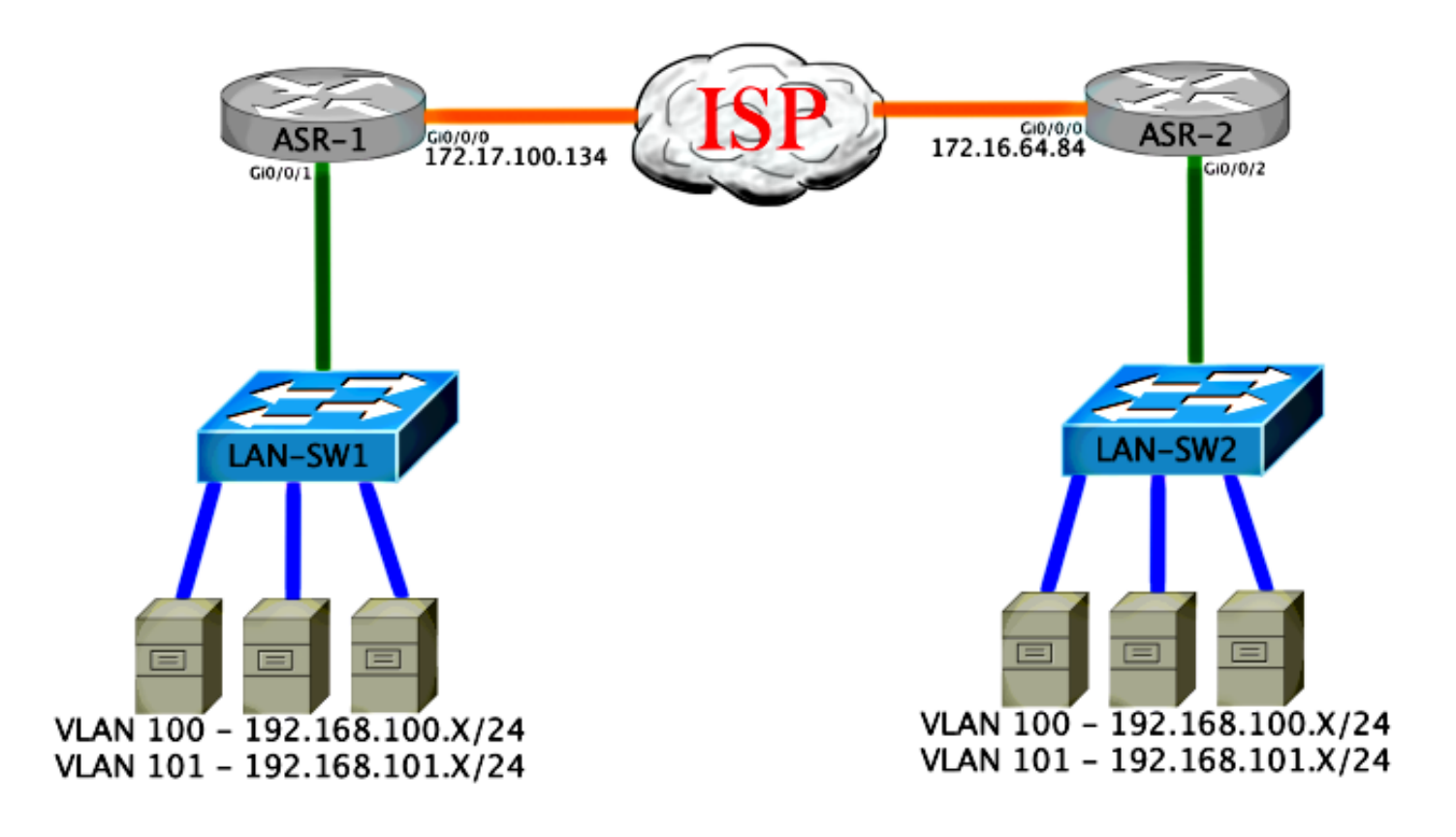

## Grundlegende L2/L3-Verbindungen

Beginnen Sie mit einer Basiskonfiguration. Die interne Schnittstelle auf dem ASR wird für Dienstinstanzen für den dot1q-Datenverkehr konfiguriert. Die OTV-Join-Schnittstelle ist die externe WAN-Layer-3-Schnittstelle.

```
\DeltaSR-1
interface GigabitEthernet0/0/0
 description OTV-WAN-Connection
mtu 9216
  ip address 172.17.100.134 255.255.255.0
 negotiation auto
 cdp enable
ASR-2interface GigabitEthernet0/0/0
 description OTV-WAN-Connection
 mtu 9216
 ip address 172.16.64.84 255.255.255.0
 negotiation auto
 cdp enable
```
Da OTV einen 42-Byte-Header hinzufügt, müssen Sie sicherstellen, dass der ISP die MTU-Mindestgröße von einem Standort zum anderen überschreitet. Um diese Überprüfung durchzuführen, senden Sie eine Paketgröße von 1514 mit festgelegtem DF-Bit. Dadurch erhält der ISP die Payload, die er benötigt, und die Fragment-Tags auf dem Paket werden nicht zur Simulation eines OTV-Pakets hinzugefügt. Wenn Sie keinen Ping ohne DF-Bit durchführen können, liegt ein Routing-Problem vor. Wenn Sie ohne Ping senden können, jedoch kein Ping mit festgelegtem DF-Bit durchführen können, liegt ein MTU-Problem vor. Sobald der Vorgang erfolgreich abgeschlossen ist, können Sie den OTV-Unicast-Modus zu den ASRs Ihrer Website hinzufügen.

```
ASR-1#ping 172.17.100.134 size 1514 df-bit
Type escape sequence to abort.
Sending 5, 1514-byte ICMP Echos to 172.17.100.134, timeout is 2 seconds:
Packet sent with the DF bit set
 !!!!!
Success rate is 100 percent (5/5), round-trip min/avg/max = 1/1/2 ms
```
Die interne Schnittstelle ist ein L2-Port, der mit Dienstinstanzen für die mit L2 dot1q gekennzeichneten Pakete konfiguriert wurde. Es erstellt eine interne Site Bridge-Domäne. In diesem Beispiel handelt es sich um das nicht gekennzeichnete VLAN1. Die interne Site Bridge-Domäne wird für die Kommunikation mehrerer OTV-Geräte am gleichen Standort verwendet. Auf diese Weise können sie kommunizieren und bestimmen, welches Gerät das Authoritative Edge Device (AED) ist, für das die Bridge-Domäne gilt.

Die Dienstinstanz muss in einer Bridge-Domäne konfiguriert werden, die das Overlay verwendet.

```
ASR-1
interface GigabitEthernet0/0/1
 no ip address
 negotiation auto
 cdp enable
   service instance 1 ethernet
   encapsulation untagged
   bridge-domain 1
  !
  service instance 50 ethernet
   encapsulation dot1q 100
  bridge-domain 200
  !
 service instance 51 ethernet
   encapsulation dot1q 101
  bridge-domain 201
ASR-2
interface GigabitEthernet0/0/2
 no ip address
 negotiation auto
 cdp enable
  service instance 1 ethernet
   encapsulation untagged
   bridge-domain 1
  !
 service instance 50 ethernet
  encapsulation dot1q 100
  bridge-domain 200
  !
  service instance 51 ethernet
   encapsulation dot1q 101
  bridge-domain 201
```
### Mindestkonfiguration des OTV Unicast Adjacency-Servers

Dies ist eine Basiskonfiguration, die nur wenige Befehle benötigt, um den Adjacency-Server einzurichten und dem Adjacency-Server beizutreten bzw. interne Schnittstellen anzuschließen.

Konfigurieren Sie die lokale Site Bridge-Domäne, die in diesem Beispiel VLAN1 im LAN ist. Die Standortidentifizierung ist für jeden physischen Standort spezifisch.In diesem Beispiel befinden

sich zwei voneinander unabhängige Remote-Standorte. Konfigurieren Sie Site 1 und Site 2 entsprechend.

ASR-1 Config t  **otv site bridge-domain 1 otv site-identifier 0000.0000.0001**

ASR-2

```
Config t
 otv site bridge-domain 1
 otv site-identifier 0000.0000.0002
```
Erstellen Sie das Overlay für jede Seite. Konfigurieren Sie das Overlay, wenden Sie die Join-Schnittstelle an, und fügen Sie die Adjacency-Serverkonfiguration zu jeder Seite hinzu. In diesem Beispiel wird ASR-1 als Adjacency-Server und ASR-2 als Client verwendet.

Hinweis: Stellen Sie sicher, dass Sie nur den Befehl otv adjacency-server unicast-only auf den ASR anwenden, der der Server ist. Wenden Sie es nicht auf die Clientseite an.

Fügen Sie die beiden Bridge-Domänen hinzu, die Sie erweitern möchten. Beachten Sie, dass Sie die Site Bridge-Domäne nicht erweitern, sondern nur die beiden erforderlichen VLANs. Erstellen Sie eine separate Dienstinstanz für die Overlay-Schnittstellen, um die Bridge-Domäne 200 und 201 aufzurufen. Wenden Sie die dot1q-Tags 100 bzw. 101 an.

```
ASR-1
Config t
 interface Overlay1
  no ip address
  otv join-interface GigabitEthernet0/0/0
   otv use-adjacency-server 172.17.100.134 unicast-only
   otv adjacency-server unicast-only
    service instance 10 ethernet
     encapsulation dot1q 100
     bridge-domain 200
     service instance 11 ethernet
      encapsulation dot1q 101
     bridge-domain 201
ASR-2Config t
  interface Overlay1
  no ip address
  otv join-interface GigabitEthernet0/0/0
   otv use-adjacency-server 172.17.100.134 unicast-only
    service instance 10 ethernet
     encapsulation dot1q 100
     bridge-domain 200
     service instance 11 ethernet
      encapsulation dot1q 101
     bridge-domain 201
```
Hinweis: Erweitern Sie das Standort-VLAN NICHT auf die Overlay-Schnittstelle. Dies führt dazu, dass die beiden ASRs einen Konflikt haben, da sie der Meinung sind, dass sich jede entfernte Seite am selben Standort befindet.

In dieser Phase ist die ausschließliche Adjacency für ASR-zu-ASR OTV vollständig und aktiv. Die Nachbarn wurden gefunden, und der ASR sollte für die VLANs, die erweitert werden müssen, AED-fähig sein.

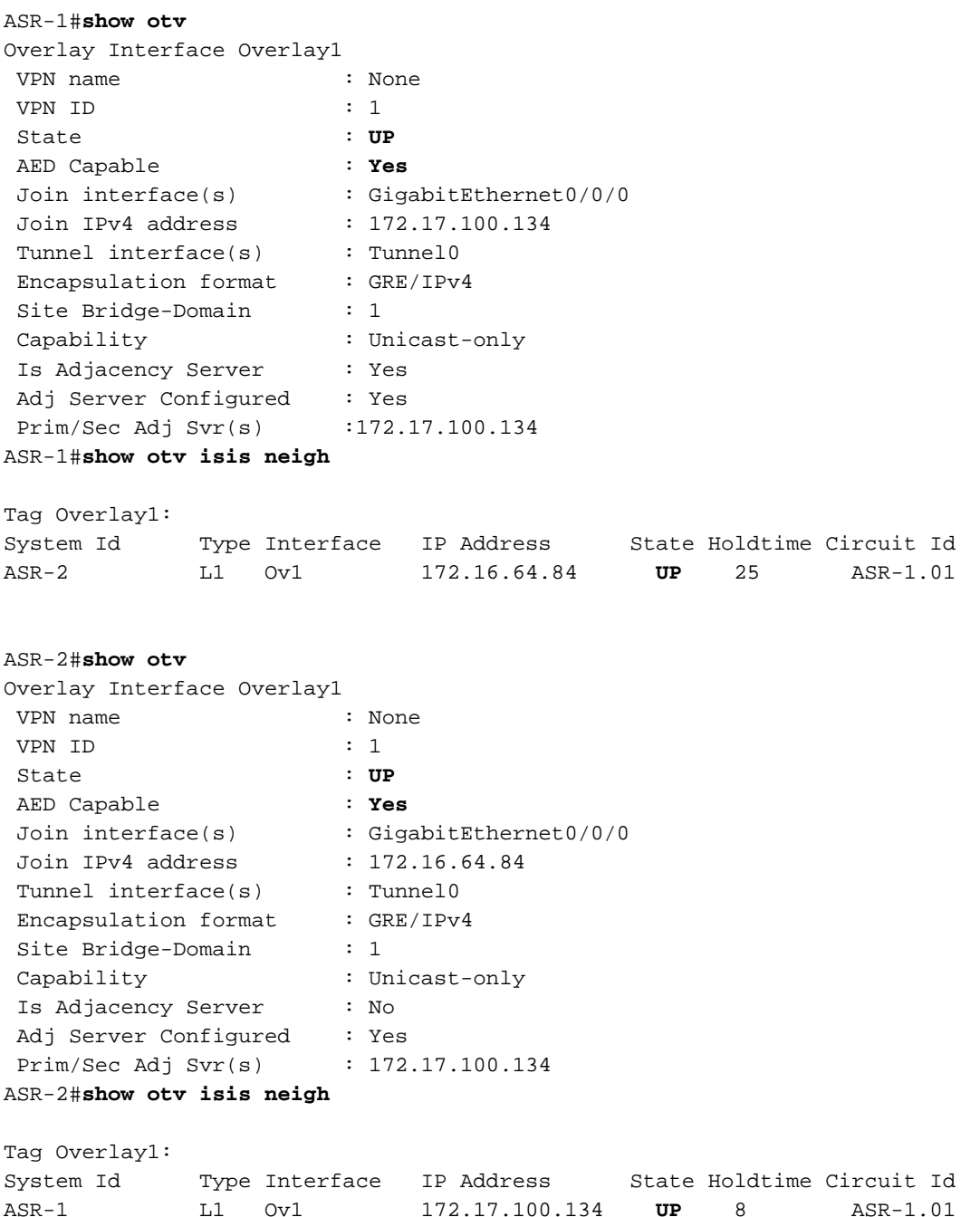

## Verifizieren

In diesem Abschnitt überprüfen Sie, ob Ihre Konfiguration ordnungsgemäß funktioniert.

### Netzwerkdiagramm mit OTV

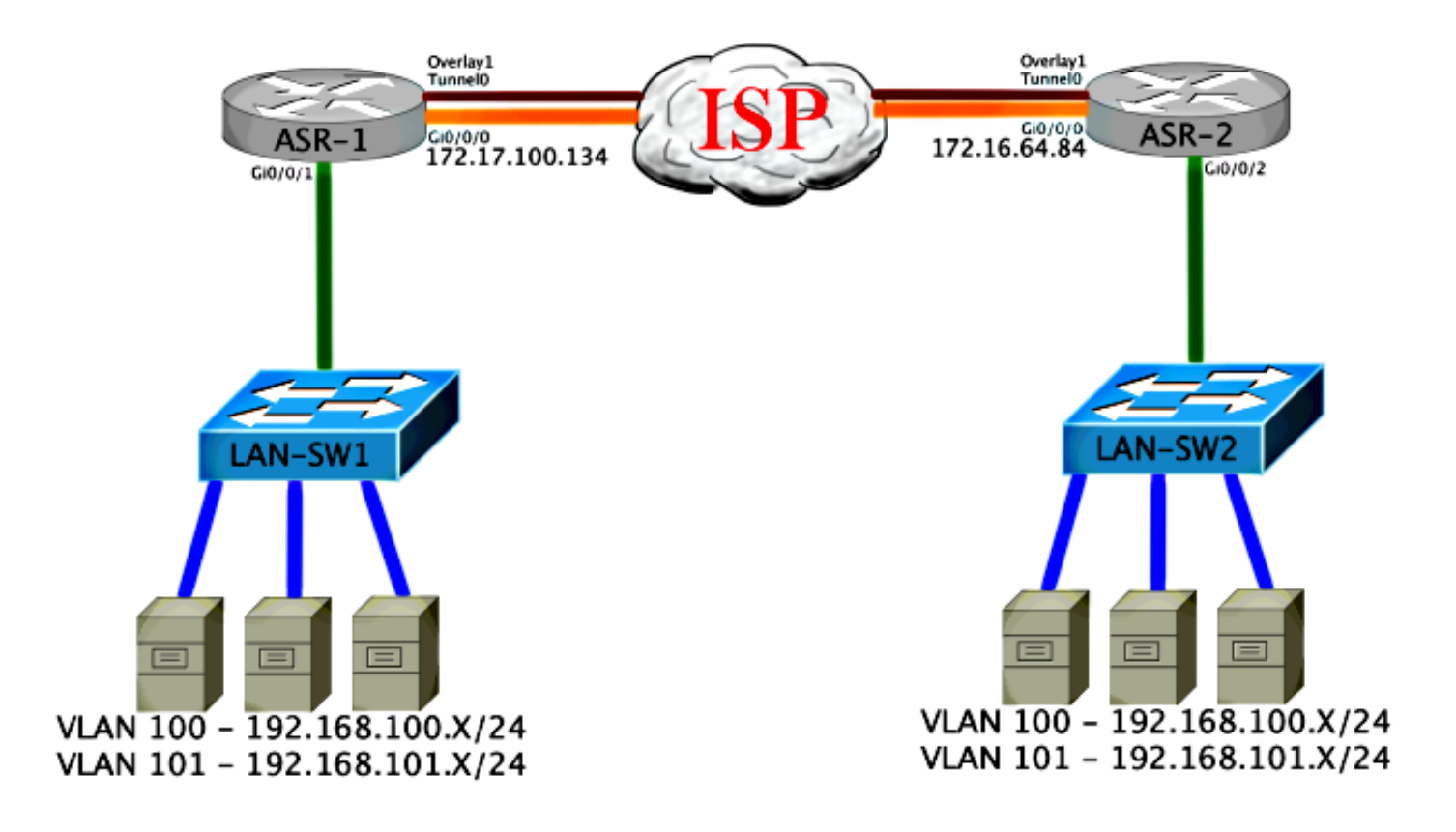

### Überprüfungsbefehle und erwartete Ausgabe

Diese Ausgabe zeigt, dass die VLANs 100 und 101 erweitert wurden. Der ASR ist die AED, und die interne Schnittstelle und Service-Instanz, die die VLANs zuordnet, wird in der Ausgabe angezeigt.

```
ASR-1#show otv vlan
Key: SI - Service Instance
Overlay 1 VLAN Configuration Information
 Inst VLAN Bridge-Domain Auth Site Interface(s)
 0 100 200 yes Gi0/0/1:SI50
 0 101 201 yes Gi0/0/1:SI51
 Total VLAN(s): 2
 Total Authoritative VLAN(s): 2
ASR-2#show otv vlan
Key: SI - Service Instance
Overlay 1 VLAN Configuration Information
 Inst VLAN Bridge-Domain Auth Site Interface(s)
 0 100 200 yes Gi0/0/2:SI50
 0 101 201 yes Gi0/0/2:SI51
 Total VLAN(s): 2
 Total Authoritative VLAN(s): 2
```
Um zu überprüfen, ob die VLANs erweitert sind, führen Sie einen Site-to-Site-Ping aus. Host 192.168.100.2 befindet sich an Standort 1, Host 192.168.100.3 befindet sich an Standort 2. Die ersten Pings werden vermutlich fehlschlagen, wenn Sie ARP lokal und über OTV auf der anderen Seite erstellen.

Type escape sequence to abort. Sending 5, 100-byte ICMP Echos to **192.168.100.3**, timeout is 2 seconds: **...!!** Success rate is 40 percent  $(2/5)$ , round-trip min/avg/max =  $1/5/10$  ms

LAN-SW1#**ping 192.168.100.3** Type escape sequence to abort. Sending 5, 100-byte ICMP Echos to 192.168.100.3, timeout is 2 seconds: !!!!! Success rate is 100 percent (5/5), round-trip  $min/avg/max = 1/4/10$  ms

LAN-SW1#**ping 192.168.100.3 size 1500 df-bit** Type escape sequence to abort. Sending 5, 1500-byte ICMP Echos to 192.168.100.3, timeout is 2 seconds: Packet sent with the DF bit set !!!!! Success rate is 100 percent  $(5/5)$ , round-trip min/avg/max =  $1/4/10$  ms

Um sicherzustellen, dass die MAC-Tabelle und die OTV-Routing-Tabellen korrekt mit dem lokalen Gerät erstellt wurden und Sie die MAC-Adresse des Remote-Geräts erlernen, verwenden Sie den Befehl show otv route.

#### LAN-SW1#**show int vlan 100**

Vlan100 is up, line protocol is up Hardware is Ethernet SVI, address is **0c27.24cf.abd1** (bia 0c27.24cf.abd1) Internet address is 192.168.100.2/24

#### LAN-SW2#**show int vlan 100**

Vlan100 is up, line protocol is up Hardware is Ethernet SVI, address is **b4e9.b0d3.6a51** (bia b4e9.b0d3.6a51) Internet address is 192.168.100.3/24

#### ASR-1#**show otv route vlan 100**

Codes: BD - Bridge-Domain, AD - Admin-Distance, SI - Service Instance, \* - Backup Route

OTV Unicast MAC Routing Table for Overlay1

 Inst VLAN BD MAC Address AD Owner Next Hops(s) ---------------------------------------------------------- 0 100 200 0c27.24cf.abaf 40 BD Eng Gi0/0/1:SI50 0 100 200 **0c27.24cf.abd1** 40 BD Eng **Gi0/0/1:SI50** <--- Local mac is pointing to the physical interface 0 100 200 b4e9.b0d3.6a04 50 ISIS ASR-2 0 100 200 **b4e9.b0d3.6a51** 50 ISIS **ASR-2** <--- Remote mac is pointing across OTV to ASR-2

4 unicast routes displayed in Overlay1

----------------------------------------------------------

4 Total Unicast Routes Displayed

#### ASR-2#**show otv route vlan 100**

Codes: BD - Bridge-Domain, AD - Admin-Distance, SI - Service Instance, \* - Backup Route

OTV Unicast MAC Routing Table for Overlay1

 Inst VLAN BD MAC Address AD Owner Next Hops(s) ---------------------------------------------------------- 0 100 200 0c27.24cf.abaf 50 ISIS ASR-1 0 100 200 **0c27.24cf.abd1** 50 ISIS ASR-1 <--- Remote mac is pointing across OTV to ASR-1 0 100 200 b4e9.b0d3.6a04 40 BD Eng Gi0/0/2:SI50 0 100 200 **b4e9.b0d3.6a51** 40 BD Eng Gi0/0/2:SI50 <--- Local mac is pointing to the physical interface 4 unicast routes displayed in Overlay1 ---------------------------------------------------------- 4 Total Unicast Routes Displayed

## Häufiges Problem

Die Fehlermeldung Wenn OTV Not Form (Wenn OTV kein Signal ausgibt) in der Ausgabe gibt an, dass der ASR nicht AED-fähig ist. Das bedeutet, dass der ASR die VLANs nicht über OTV weiterleitet. Es gibt mehrere mögliche Ursachen, aber die häufigste ist, dass die ASRs keine Verbindung zwischen den Standorten haben. Überprüfen Sie, ob L3-Verbindungen vorhanden sind und möglicherweise blockierter Datenverkehr an den UDP-Port 8472, der für OTV reserviert ist. Eine weitere mögliche Ursache für diese Bedingung ist, dass die interne Site Bridge-Domäne nicht konfiguriert ist. Dies schafft eine Bedingung, bei der der ASR nicht zum AED werden kann, da nicht sicher ist, ob er der einzige ASR auf dem Standort ist.

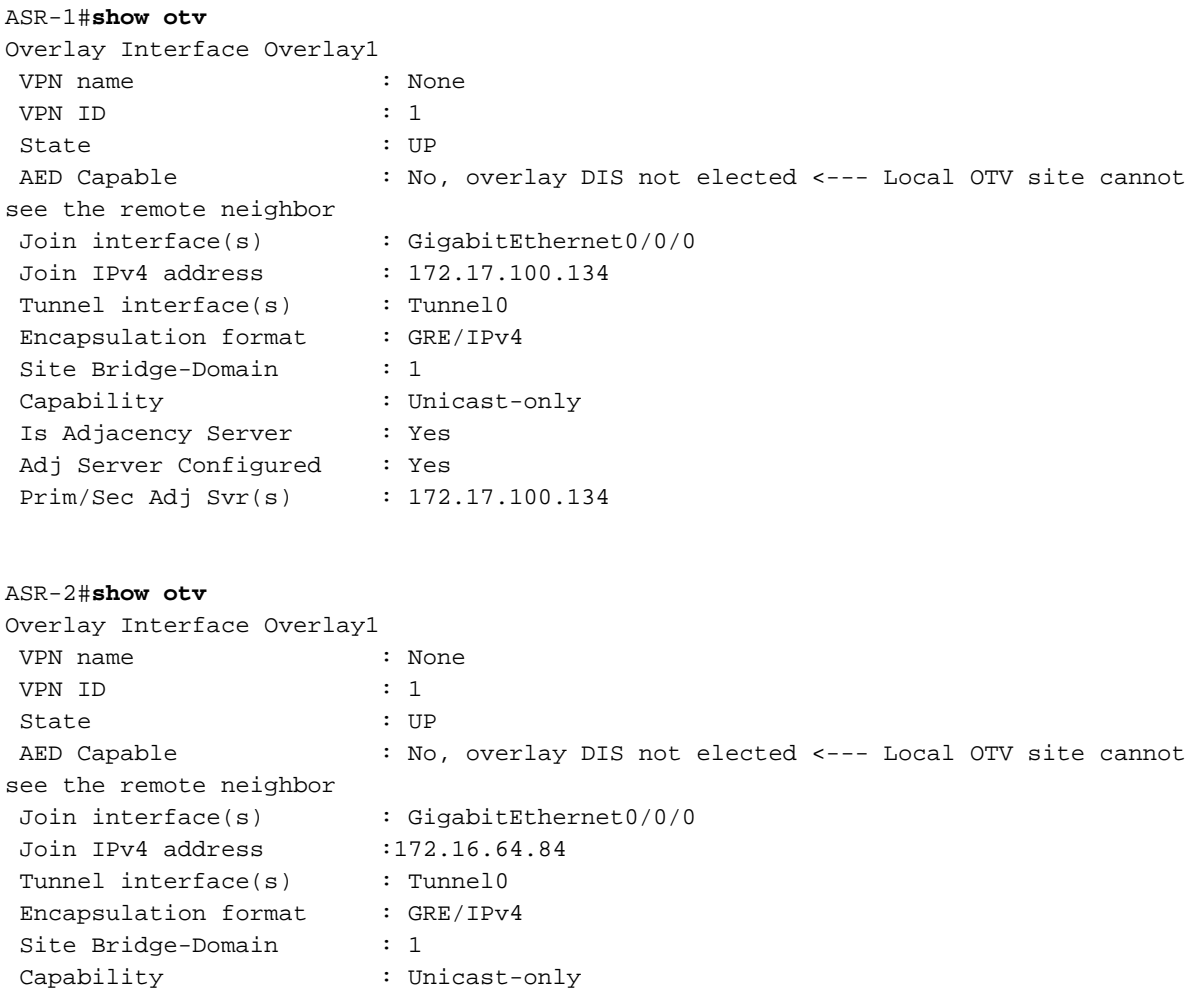

 Is Adjacency Server : No Adj Server Configured : Yes Prim/Sec Adj Svr(s) : 172.17.100.134

## Fehlerbehebung

Dieser Abschnitt enthält Informationen, die Sie zur Fehlerbehebung bei Ihrer Konfiguration verwenden können.

### Erstellen der Paketerfassung an der Join-Schnittstelle, um OTV Hellos anzuzeigen

Sie können das integrierte Paketerfassungsgerät im ASR verwenden, um mögliche Probleme zu beheben.

Geben Sie Folgendes ein, um eine Zugriffssteuerungsliste (ACL) zu erstellen, um die Auswirkungen und die Übergesättigung zu minimieren:

**ip access-list extended CAPTURE** permit udp host 172.17.100.134 host 172.16.64.84 eq 8472 permit udp host 172.16.64.84 host 172.17.100.134 eq 8472

Um die Erfassung so einzurichten, dass die Join-Schnittstelle in beide Richtungen auf beiden ASRs gesnickt wird, geben Sie Folgendes ein:

**monitor capture 1 buffer circular access-list CAPTURE interface g0/0/0 both** Um die Erfassung zu starten, geben Sie Folgendes ein:

**monitor capture 1 start**

\*Nov 14 15:21:37.746: %BUFCAP-6-ENABLE: Capture Point 1 enabled.

<wait a few min>

#### **monitor capture 1 stop**

\*Nov 14 15:22:03.213: %BUFCAP-6-DISABLE: Capture Point 1 disabled.

#### **show mon cap 1 buffer brief**

Die Puffer-Ausgabe zeigt, dass die Hellos im Erfassungsausgang und -eingang vom Nachbarn und lokal vorhanden sind. Bei Aktivierung auf beiden ASRs und bidirektionaler Erfassung werden auf der einen Seite dieselben Pakete zurückgelassen und auf der anderen Seite in die Erfassung eingegeben.

Die ersten beiden Pakete in ASR-1 wurden nicht in ASR-2 abgefangen. Sie müssen die Erfassung daher um drei Sekunden verrechnen, um die Zeit und die beiden zusätzlichen Pakete, die zur Ausgabe des ASR-1 führen, auszugleichen.

ASR-1#**show mon cap 1 buff bri** ------------------------------------------------------------- # size timestamp source destination protocol -------------------------------------------------------------

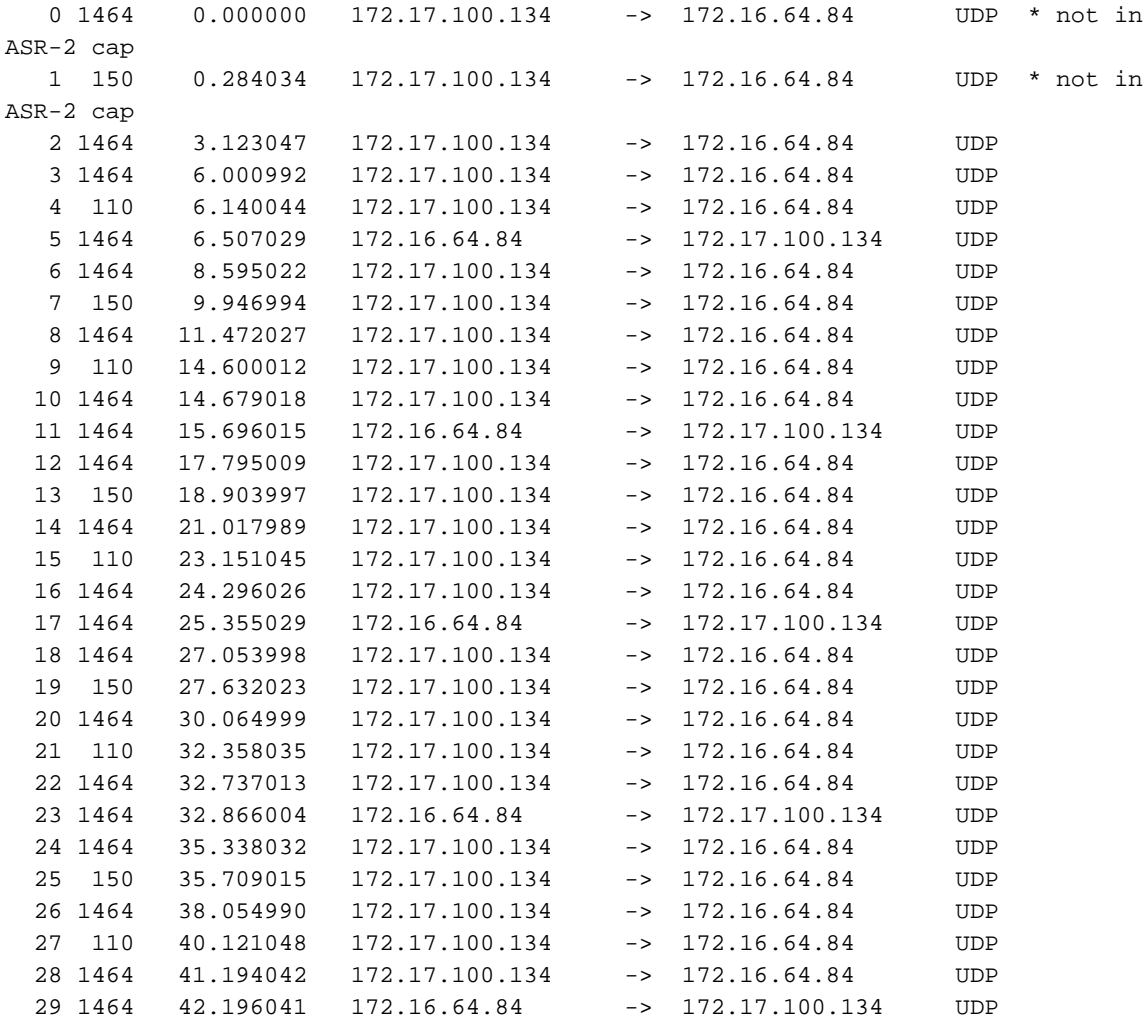

#### ASR-2#**show mon cap 1 buff bri**

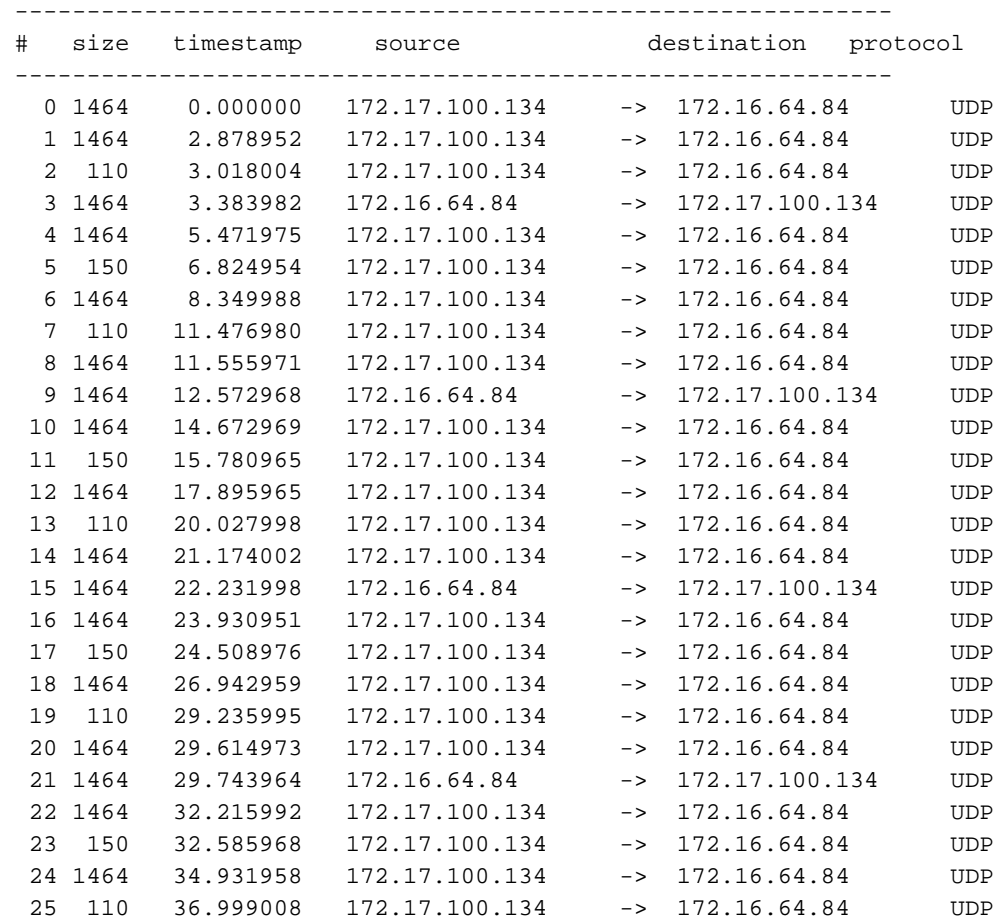

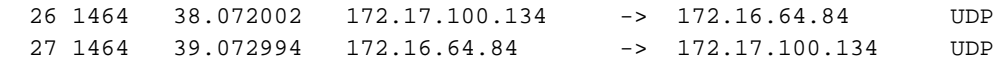

# Zugehörige Informationen

- **[ASR OTV-Konfigurationsleitfaden](//www.cisco.com/en/US/docs/ios-xml/ios/wan_otv/configuration/xe-3s/wan-otv-adj-server.html)**
- [Technischer Support und Dokumentation Cisco Systems](//www.cisco.com/cisco/web/support/index.html?referring_site=bodynav)